# **TE Data ==> Category Scores**

The Category Scores page is where all staff that have been assigned a TE Model will be listed with all of the available categories for the assigned models. Any scores that have arrived at any of the related data sources will be displayed here. The data that displays here will be the data that displays on the resulting reports in the Teacher Effectiveness System. Scores can be manually entered here for maul override.

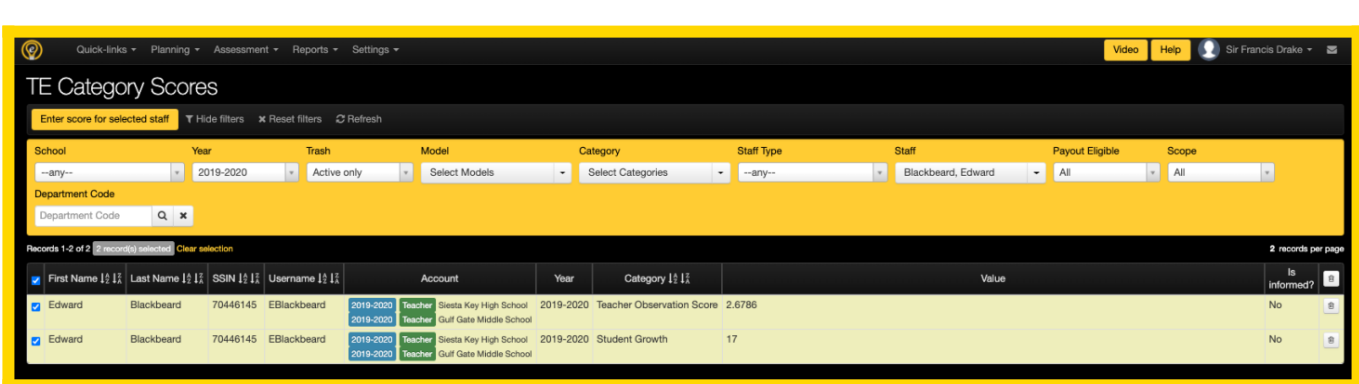

## **What scores are shown here?**

If you have reached this screen, it is assumed that there is a TE Model that has been configured and all of the staff that are supposed t receive this model/report have been assigned a model on the User Accounts screen. Once this is completed, each of the TE Categories that are linked to the TE Model that has been assigned for each respective user will be displayed here as their own line to display the data that exists.

If the district is using the Observations module or the Student Learning Objectives module, it is possible for the scores for these items can be sent to the TE System to end up here on the Category Scores screen. For any reports that are generated within the TE System, the values displayed here will be the ones that are shown on the report.

## **Entering Data Manually**

If permissions are granted, it is possible to update a score or add a new score by manually typing it in the Value field. It will be just a matter of using the filters to find the line that is in need of an update.

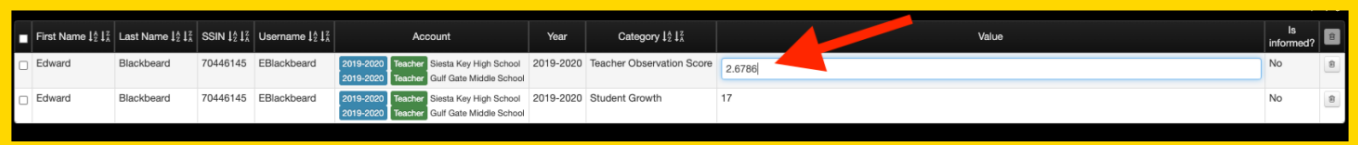

Please note that this value will not be able to be updated if there has been an electronic signature applied to the Teacher Effectiveness Report as this is designed to protect the integrity of a signed report. To update, you will need to unlock the Teacher effectiveness report and then proceed to

### Error

This users report has been signed and data is frozen. Go back to the TE signature page to unlock this data for editing

make the update.

### **Mass Entering Data**

It is possible to enter a sinlge value for one or many Categories on the Category Scores screen. If desired, just select the filters for the Model and Category, select the checkboxes for the line items that will need to be updated, then click the **Enter score for selected staff** button and the following pop-up will be presented where the value that needs to be entered for the multiple staff members can be

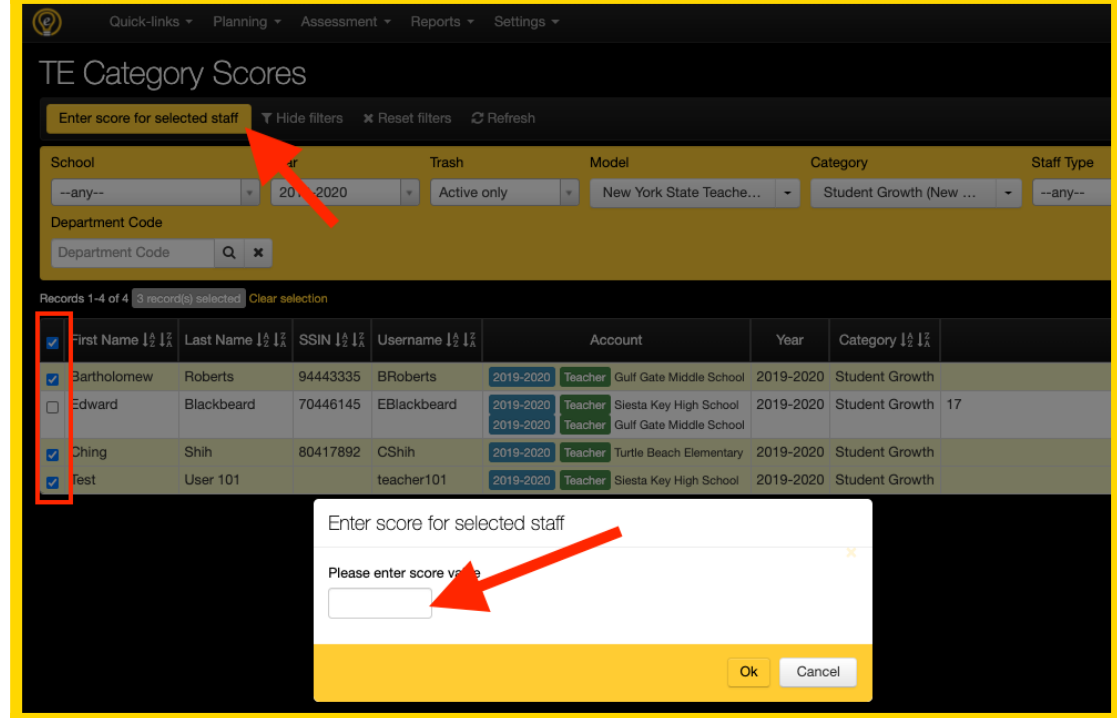

entered.